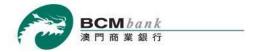

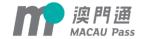

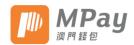

Make instant digital payment with direct debit from BCM bank

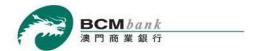

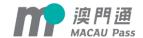

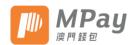

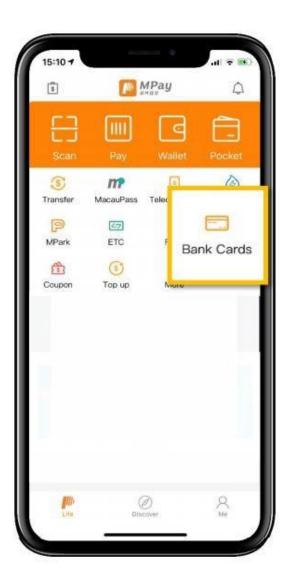

Open and login to MPay App -> Click "Bank Cards"

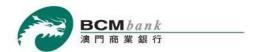

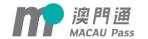

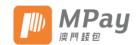

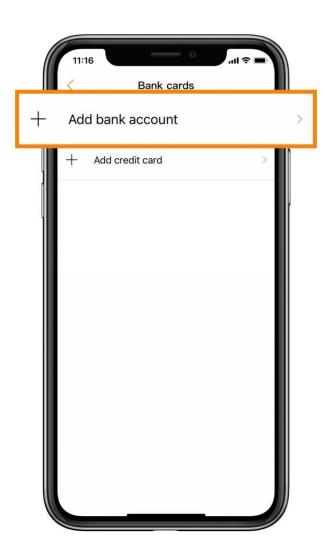

Click "Add Bank Account"

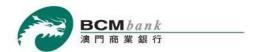

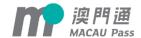

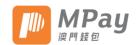

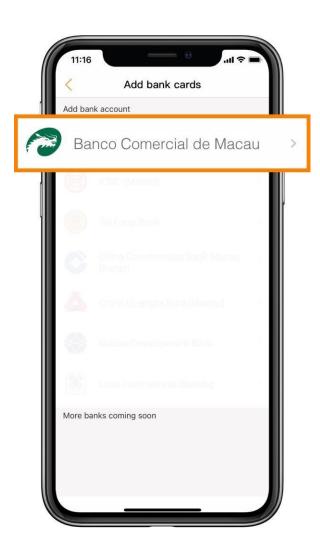

Select **BCM bank** 

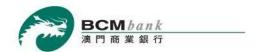

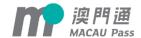

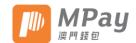

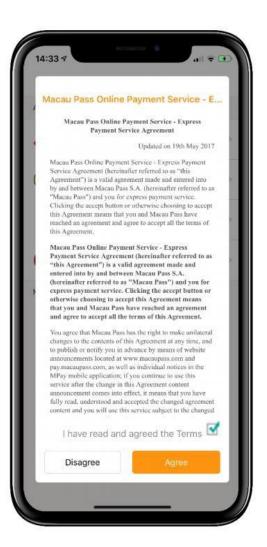

Upon read through and agreed with the Terms and Conditions of Macau Pass MPay Service, please tick the checkbox on the bottom and click *Agree* to continue

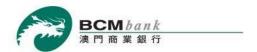

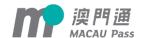

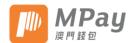

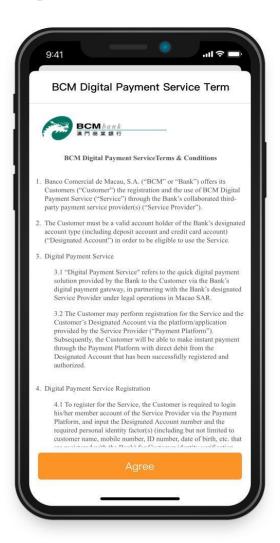

Read through and agree with the Terms and Conditions of BCM Digital Payment Service, please click *Agree* to continue

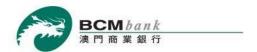

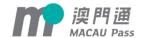

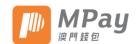

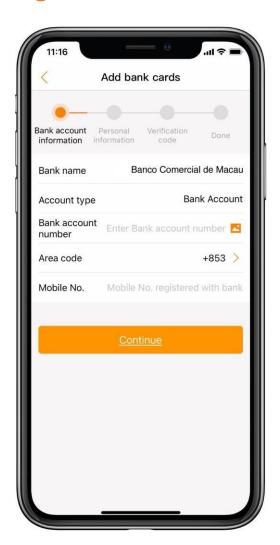

Fill in the BCM bank account information according to the instructions and click *Continue* to the next step

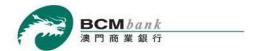

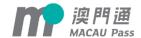

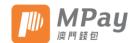

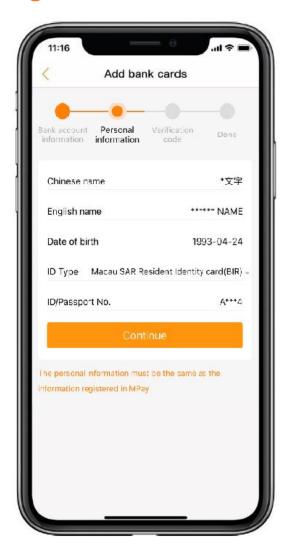

After reviewing the information including Chinese name, English name, Date of birth, ID Type and ID/Passport Number which were provided to MPay account registration from the beginning, click *Continue* to the next step. Please note that the information displayed here should be the same as the information registered in MPay

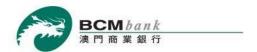

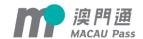

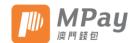

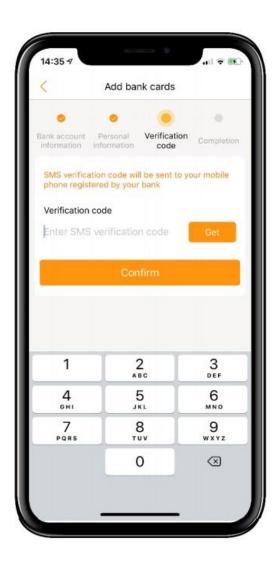

A *SMS One-Time Password (OTP)* will be sent to your registered mobile number by the bank to confirm the registration request. Please input the correct password and click *Continue* to the next step

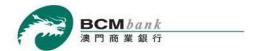

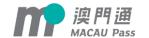

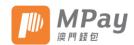

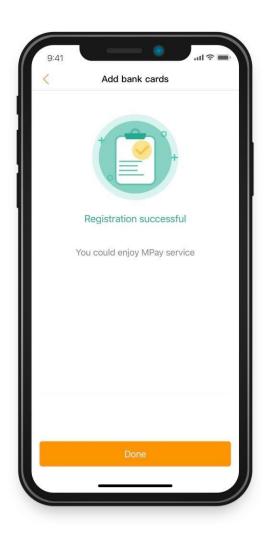

Congratulations! The registration has been completed and now you can start using Digital Payment Service!

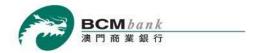

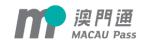

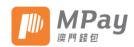

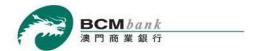

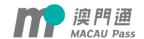

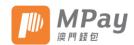

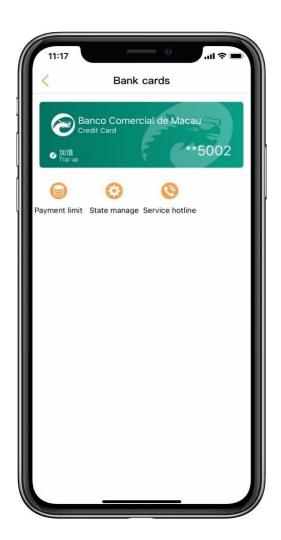

Open and login to MPay App -> Click "Card Package" -> Click "My Bank Card" -> Select the BCM bank account to be deregistered

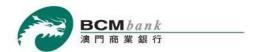

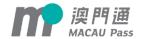

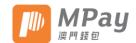

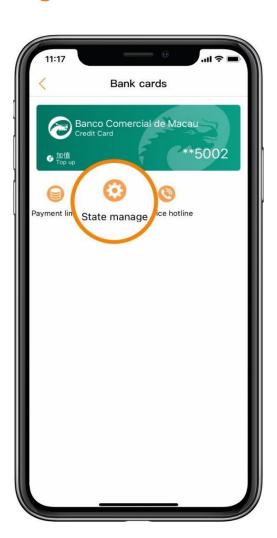

Click into "State Manage"

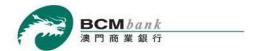

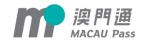

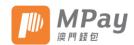

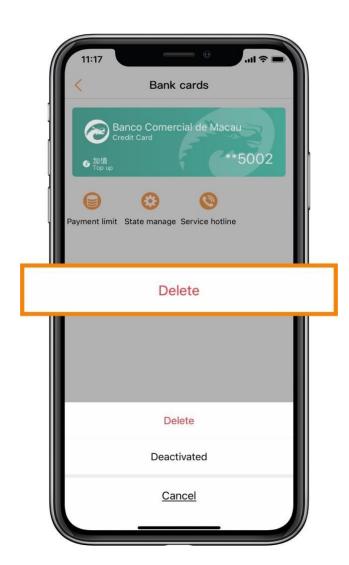

Select *Delete* 

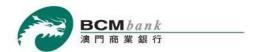

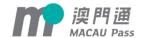

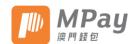

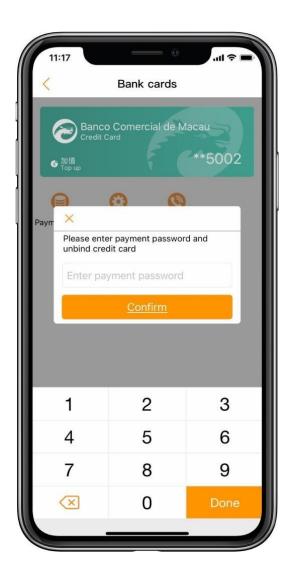

Input the *transaction password* of MPay and *confirm* -> Account is deregistered successfully